**UNITED ARAB EMIRATES MINISTRY OF INTERIOR** 

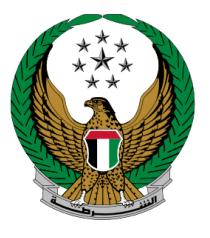

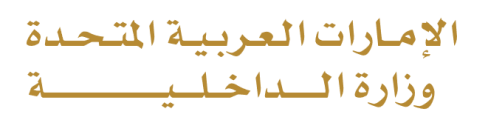

# دليل المستخدم **إصدار شهادة لمن يهمه األمر لثبات حالة البالغ**  الموقع اإللكتروني لوزارة الداخلية

رقم اإلصدار 2.0

جميع الحقوق محفوظة لدى اإلدارة العامة للخدمات الذكية واألمن الرقمي - وزارة الداخلية © 2024

 $\overline{a}$ 

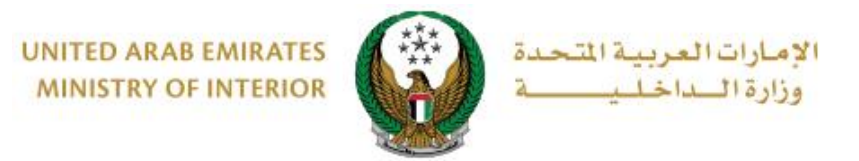

## **.1 الوصول إلى الخدمة :**

لتقديم طلب شهادة لمن يهمه الأمر لإثبات حالة البلاغ اختر الخدمة من قائمة خدمات الشهادات التي تندرج تحت الخدمات الشرطية.

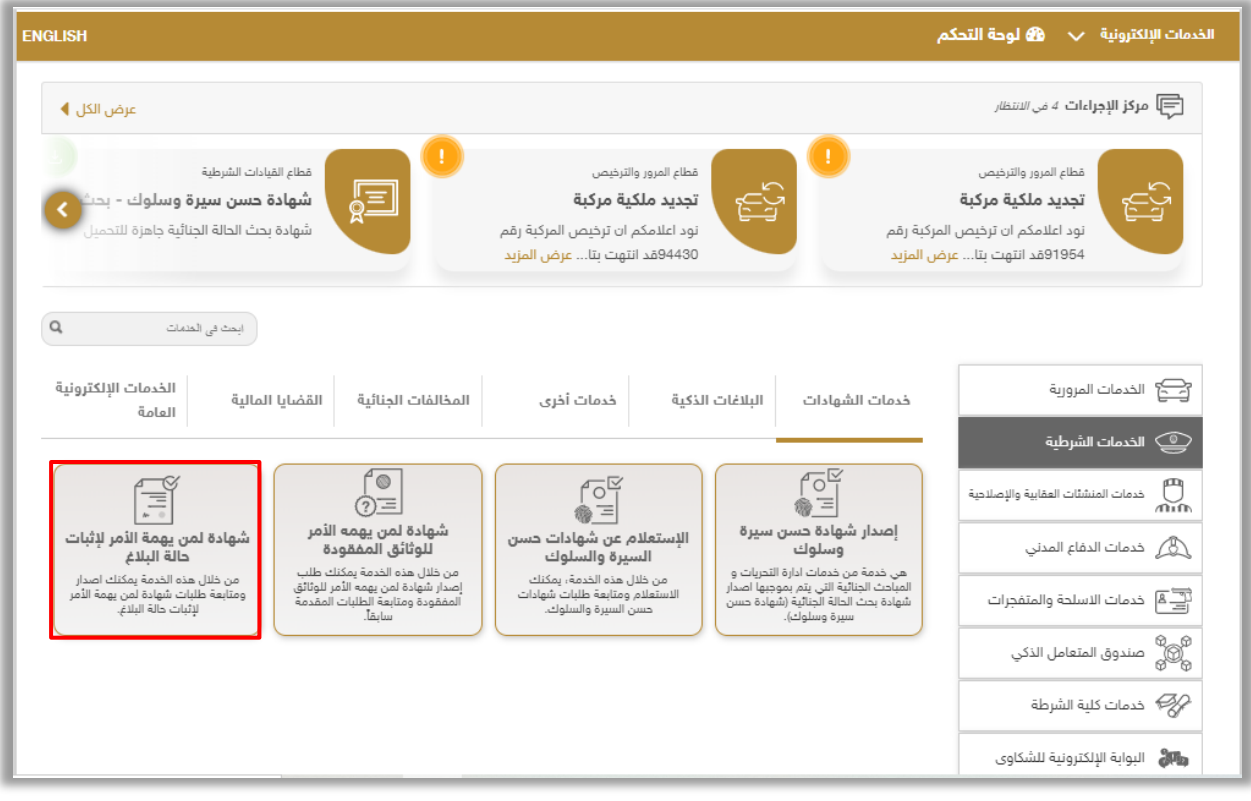

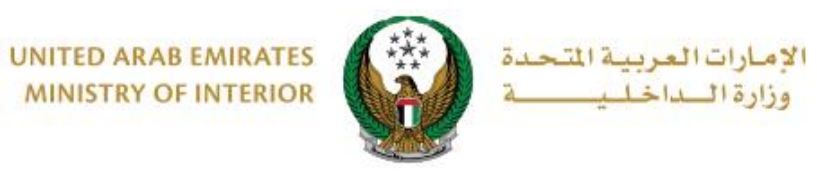

## **.2 إجراءات الخدمة:**

.1يتم عرض قائمة البالغات المقدمة سابقاَ باإلضافة مع البيانات الرئيسية وحالة كل طلب. يمكنك تقديم طلب جديد اضغط زر **طلب جديد.** 

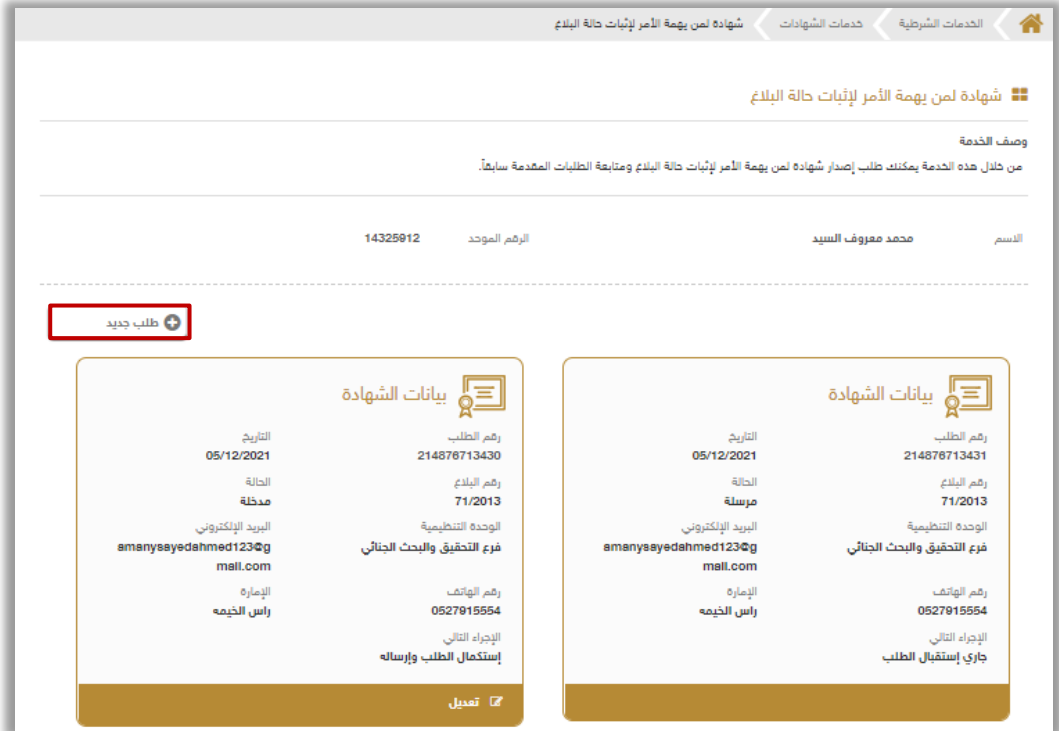

2 . حدد البلاغ الذي تود إصدار شهادة إثبات حالة له من خلال قائمة البلاغات كما هو موضح أدناه.

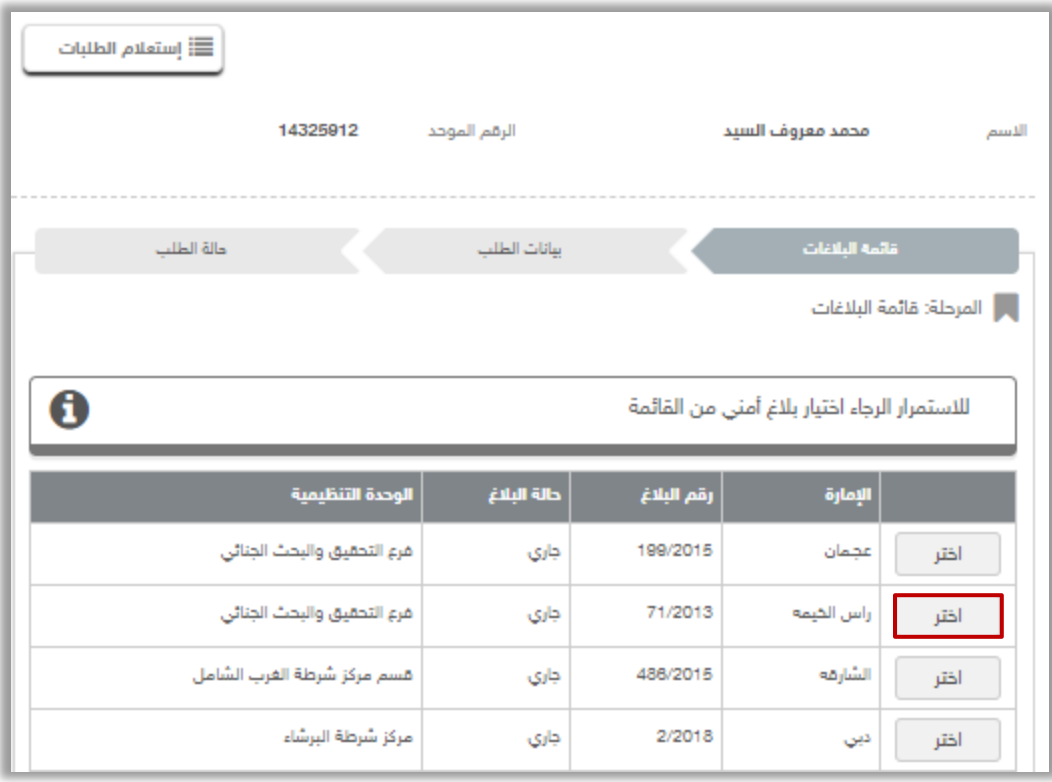

Page 3 of 8

جميع الحقوق محفوظة لدى اإلدارة العامة للخدمات الذكية واألمن الرقمي - وزارة الداخلية © 2024

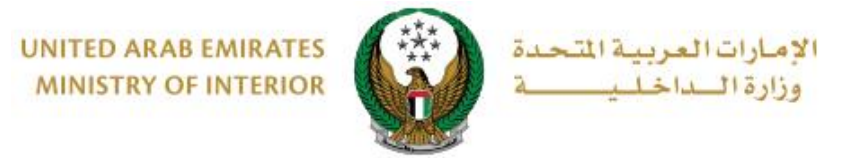

.3 ادخل بيانات الطلب الرئيسية والتي تتضمن رقم الهاتف ،البريد اإللكتروني ،الجهة الطالبة ، مكان العمل وغيرها، ثم اضغط زر **التالي** لالنتقال إلى الخطوة التالية.

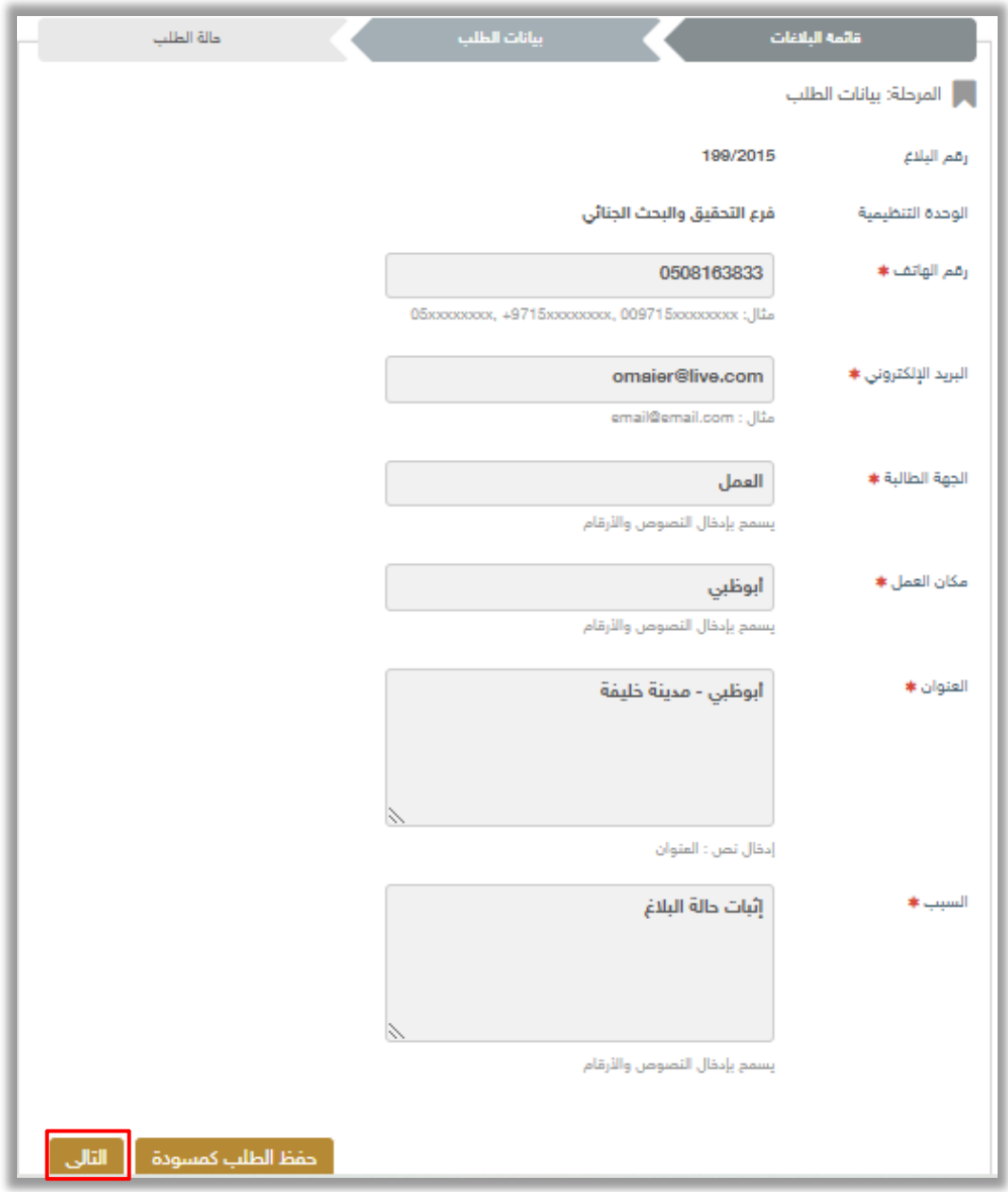

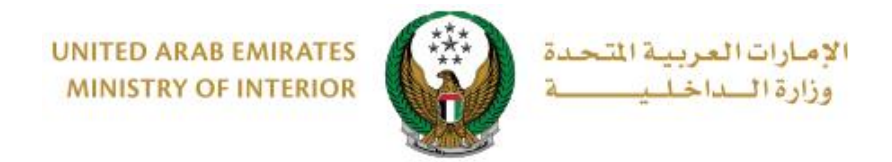

#### .4 لتأكيد إرسال طلبك اضغط زر موافق.

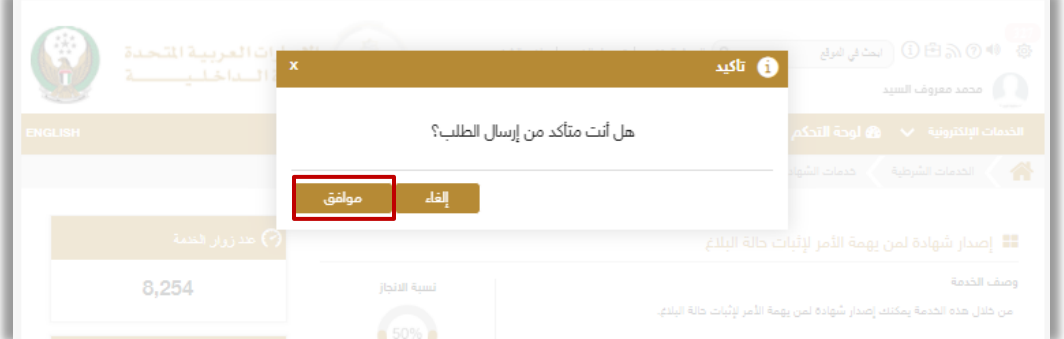

#### 5. يتم عرض رسوم إصدار شهادة إثبات حالة البلاغ والتي قد تختلف من إمارة إلى أخرى ، اضغط **ادفع اآلن** لالنتقال إلى شاشة الدفع.

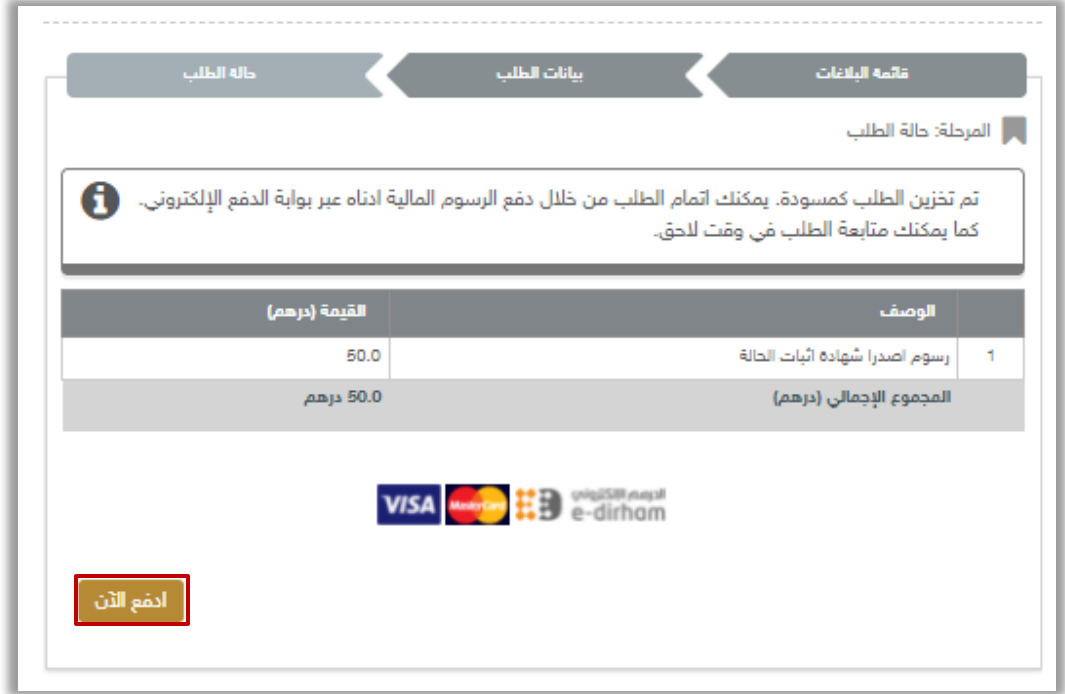

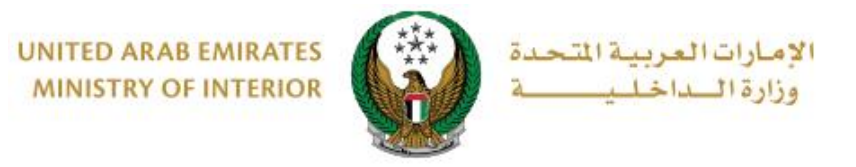

#### 6. سيتم الانتقال الى بوابة الدفع لوزارة الداخلية، لدفع رسوم الخدمة اتبع الخطوات التالية: .6.1 قم بتحديد طريقة الدفع المرغوب بها ثم اضغط زر **احسب السعر**.

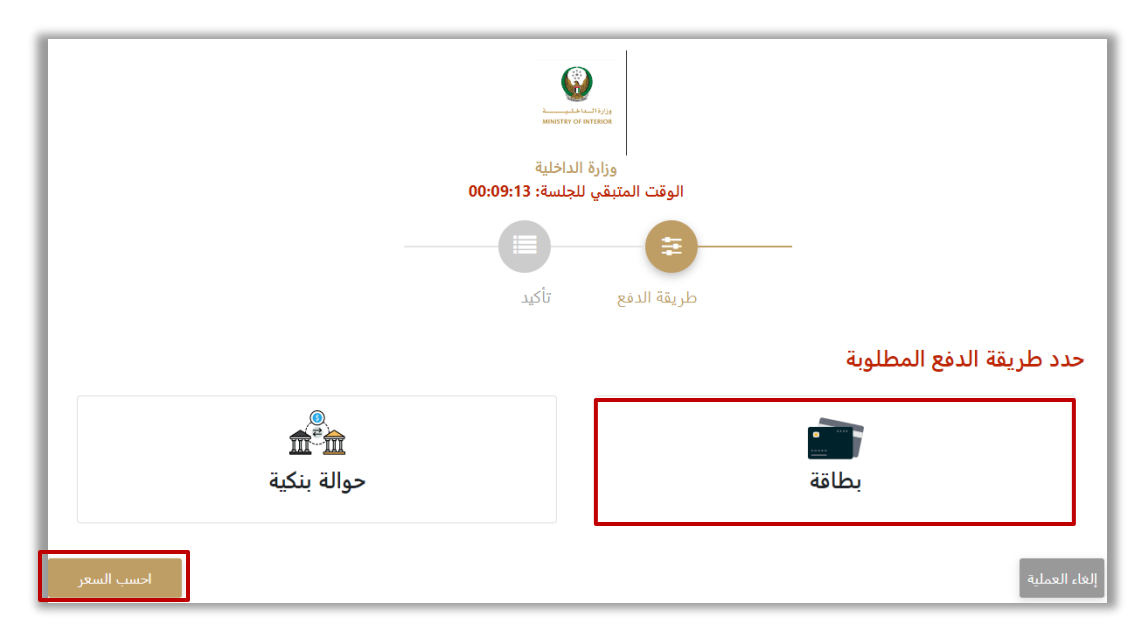

.6.2 قم بمراجعة تفاصيل المبلغ المستحق للدفع ومن ثم اضغط زر **تأكيد عملية الدفع** لاستكمال عملية الدفع<sub>.</sub> كما يمكنك أيضاً تغيير طريقة الدفع من خلال الضغط على **زر تغيير آلية الدفع** أو إلغاء الدفع من خالل الضغط على زر **إلغاء العملية** .

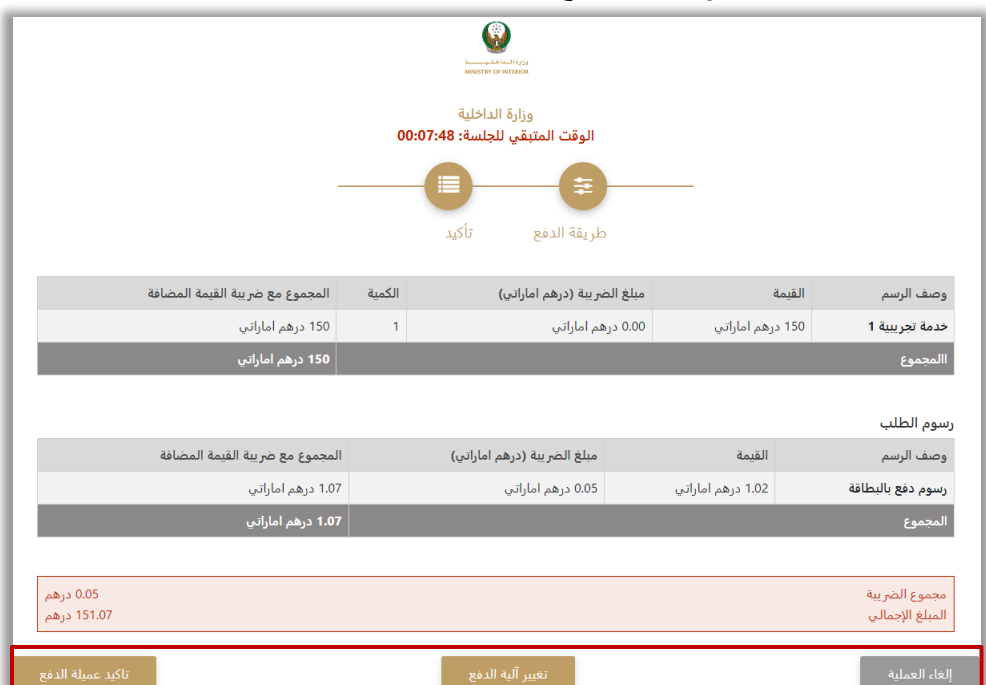

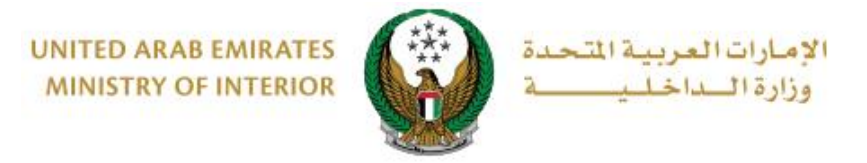

### .6.3 في حال تأكيد عملية الدفع، ادخل بيانات البطاقة ثم اضغط زر **ادفع اآلن**.

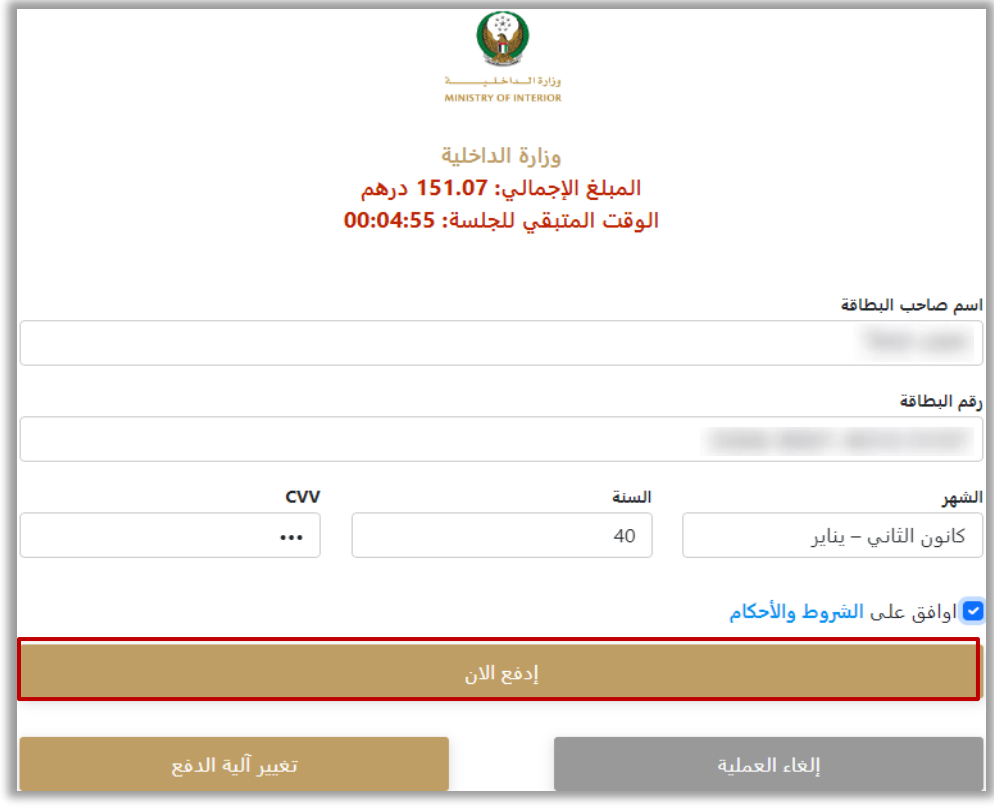

.7 يمكنك تقييم تجربتك في الحصول على الخدمة من خالل شاشات استبيان **نبض المتعامل** الموضحة أدناه.

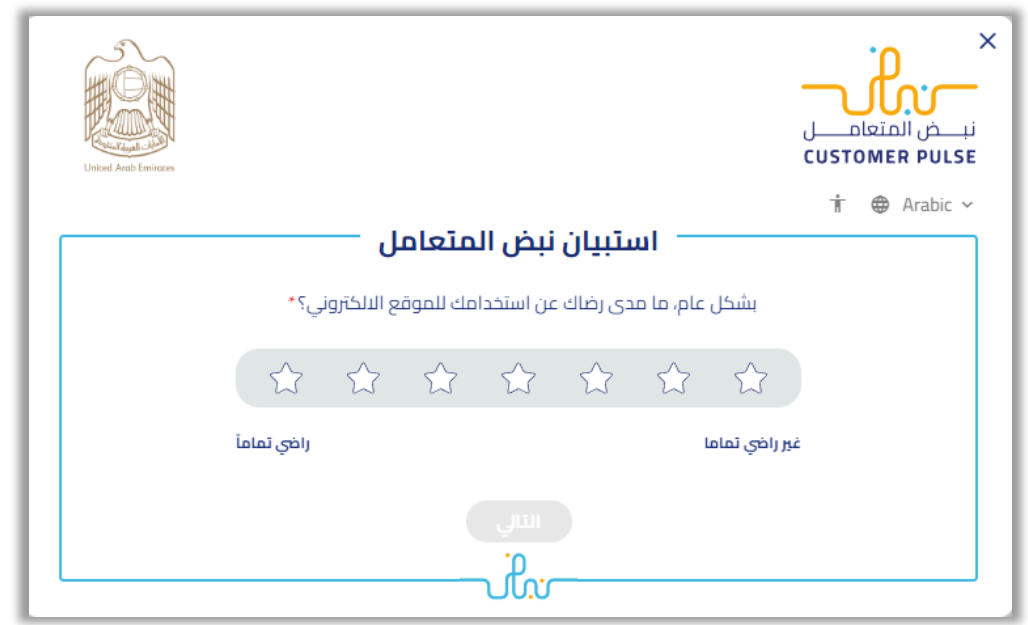

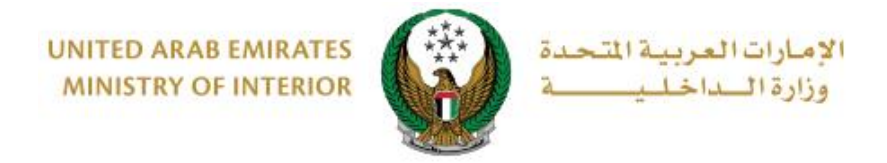

## 8 . تم إرسال الطلب بنجاح يتم عرض رقم الطلب لمتابعة حالة الطلب الحقا.ً

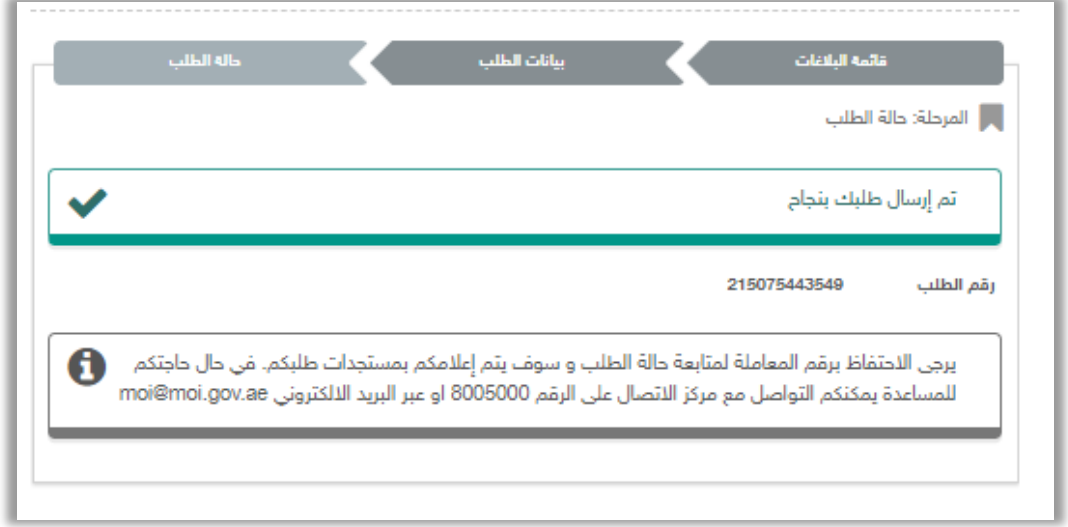